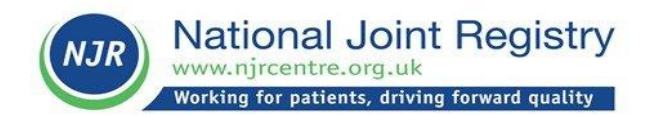

# **NJR Clinician Feedback User Guide**

**A Guide for Surgeons**

### **Document control**

### **Change control table:**

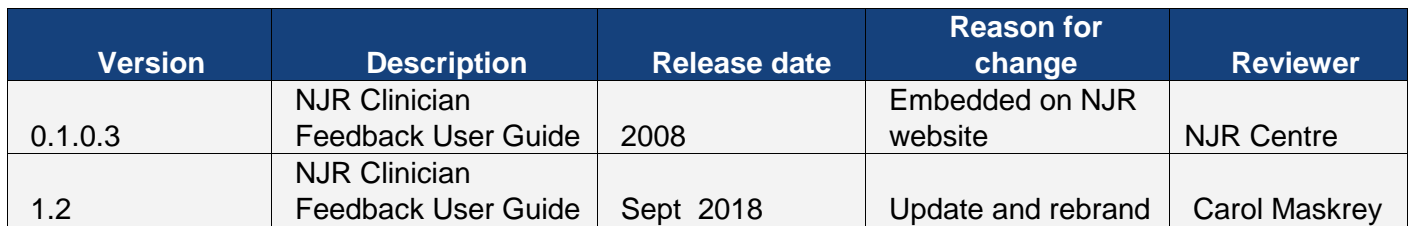

# **Contents Page**

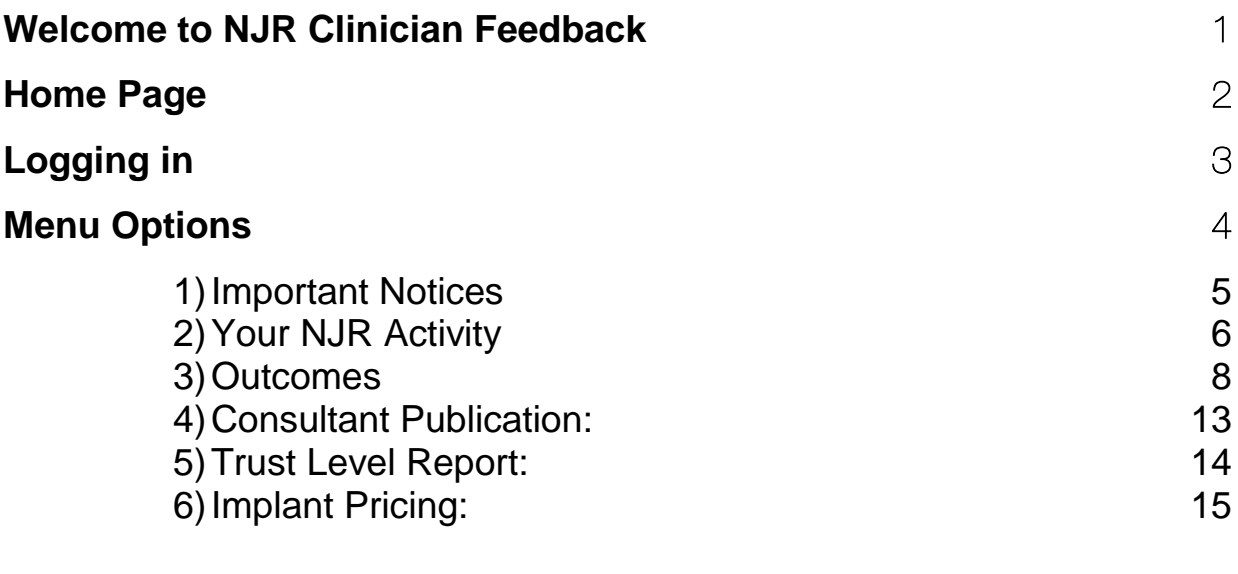

# **Settings** [16](#page-18-0)

### <span id="page-3-0"></span>**Welcome to NJR Clinician Feedback**

NJR Clinician Feedback is a resource available to all orthopaedic surgeons in England, Wales, Northern Ireland and Isle of Man who undertake hip, knee, ankle, elbow, and shoulder replacement surgery and are registered with the National Joint Registry (**NJR**). It is delivered by the Healthcare Quality Improvement Partnership (**HQIP**) as part of the NJR programme.

NJR Clinician Feedback is designed to provide orthopaedic surgeons with data and information relating to the care that has been delivered both by them and on their behalf. It enables an analysis of data within the wider context of hospital, sector (NHS and Independent Healthcare), and national benchmarks. It also provides a means of plotting data within a statistical control chart (funnel plot) enabling surgeons to view trends apparent from the data held by the NJR.

This User Guide provides screen-shots and accompanying explanations for all functions that are available in the system. The screen-shots and examples are not attributable to any particular user. If you find any errors or omissions in this guide, or you would like further explanations included, please use the "Contact us" form (link found on Home Page).

The system can be accessed either via the Home Page of the NJR website [\(www.njrcentre.org.uk\)](http://www.njrcentre.org.uk/) or directly at: [www.njrclinicianfeedback.org.uk.](http://www.njrclinicianfeedback.org.uk/)

### <span id="page-4-0"></span>**Home Page**

The home page [\(www.njrclinicianfeedback@org.uk\)](http://www.njrclinicianfeedback@org.uk/) provides publicly accessible introductory information about Clinician Feedback, Data Privacy, website terms and conditions and how to contact us.

Important information is regularly updated regarding

- Data updates
- Recent Changes and Additions
- Available reports
- Use of data
- Browser compatibility

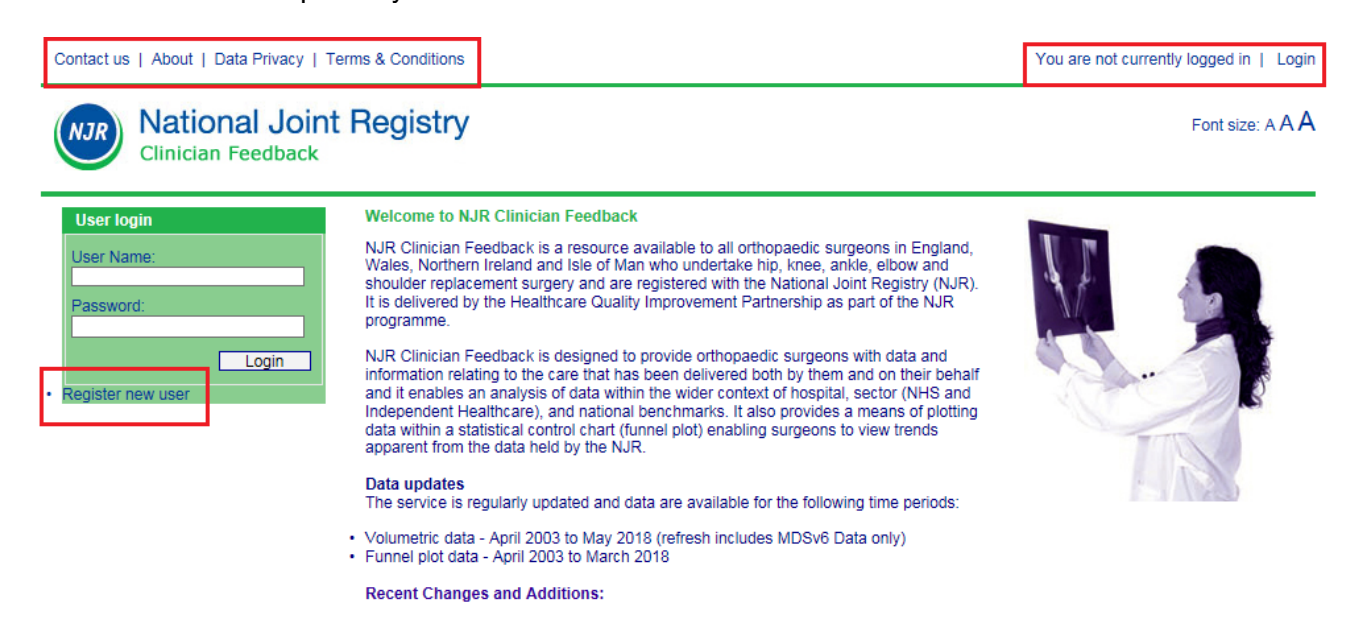

You will require a User Name and Password before you are able to log in to the system. These can be obtained from the NJR Service Desk or from your local NJR Regional Coordinator.

**To register**, select "Register new user" – contact details for the NJR Service Desk will be displayed.

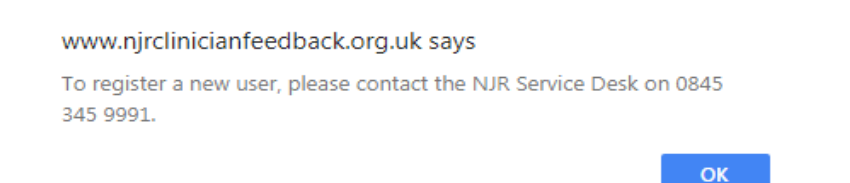

# <span id="page-5-0"></span>**Logging in**

Enter your User Name and Password where indicated

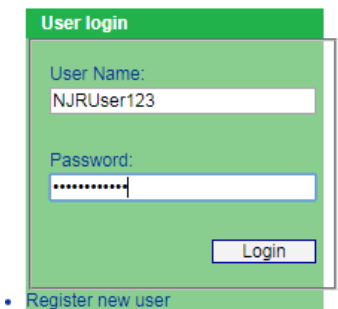

**Note:** all activity is audited to ensure security and to monitor performance of the system. Multiple unsuccessful attempts will result in a timed lock-out of your account.

After logging in, you will be taken to the "**Your NJR Activity**" page.

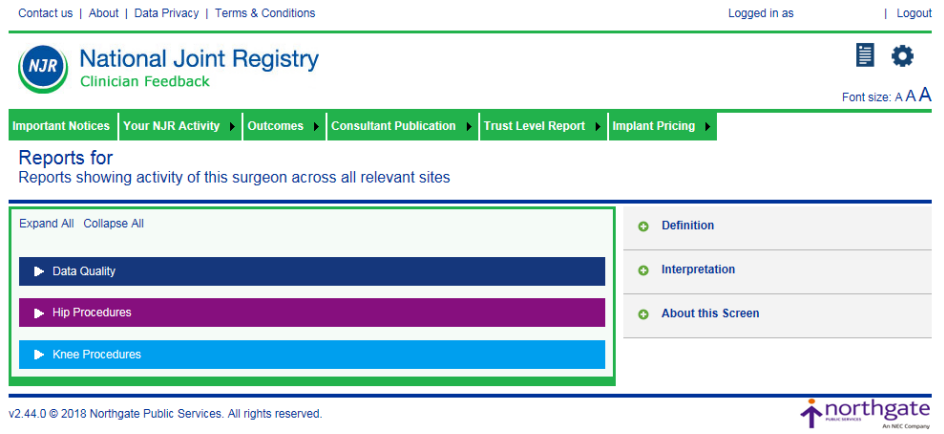

## <span id="page-6-1"></span><span id="page-6-0"></span>**Menu Options**

NJR Clinician Feedback system menu and report options are available to all users unless otherwise indicated in the list below.

<span id="page-6-2"></span>[Important Notices](#page-6-1)

[Your NJR Activity:](#page-6-2) Total Activity Hospital Activity

[Outcomes:](#page-9-0) Outcome Reports **Consultant Level Reports (report available to Consultant in Charge only)**

[Consultant Publication:](#page-14-0) (menu option available to Consultant in Charge only) My Profile Consultant Publication preview

Trust Level Report: Annual Clinical Reports

[Implant Pricing:](#page-16-1) (menu option available to Consultant in Charge only) Surgeon Level Trust Level

Links to other areas are displayed as icons at the top right of your screen:

[Knowledge Base](#page-17-1) (under construction) and [Settings](#page-17-2)

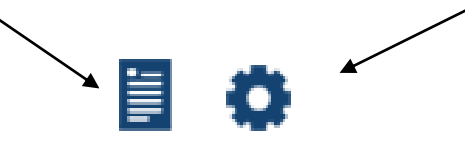

# <span id="page-7-0"></span>**1) Important Notices**

This section contains programme information and updates Deadline dates for the Clinical Outcomes Programme are published here

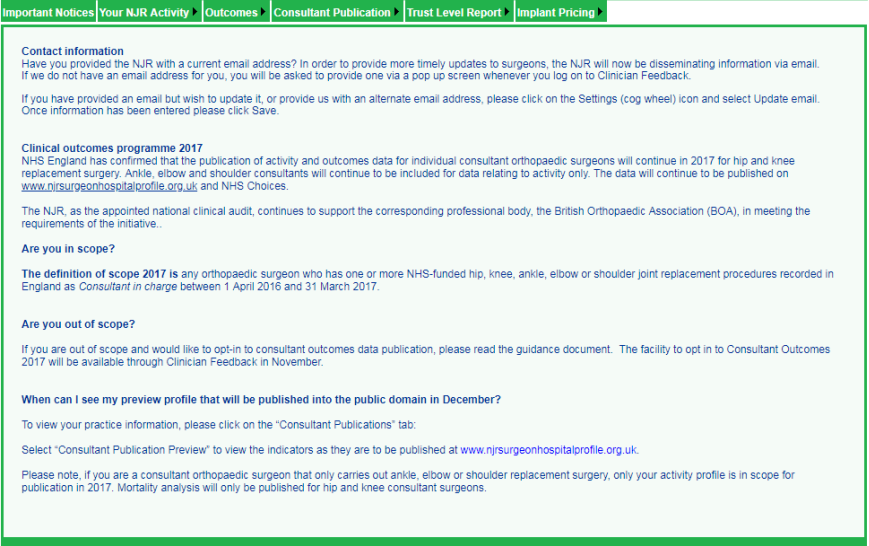

# <span id="page-8-0"></span>**2) Your NJR Activity**

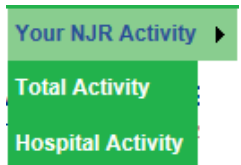

#### **Total Activity**

These reports include all procedures where your name has been submitted to the NJR as the Consultant-in-Charge or Lead surgeon performing the procedure.

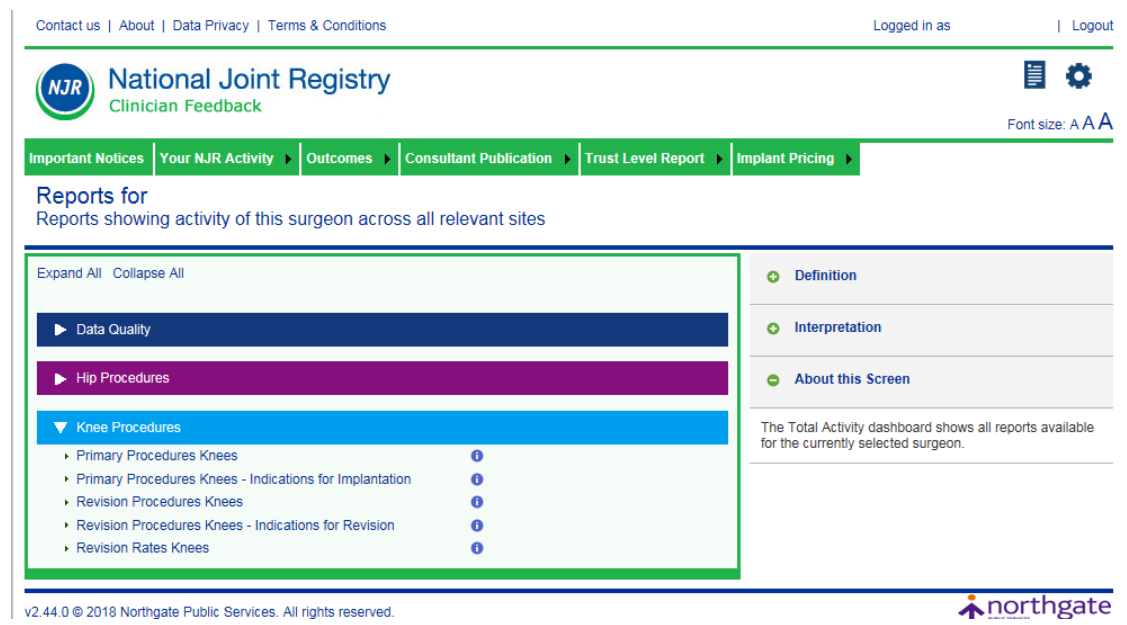

The information within each report may be further refined by using the filters on right hand side of the page e.g. if you are logged in as a Consultant in charge and wish to view your activity as a lead surgeon, select the "Lead surgeon" option from the Surgeon Type filter to view their activity. It is also possible to view your colleagues' activity and make national comparisons with other clinicians.

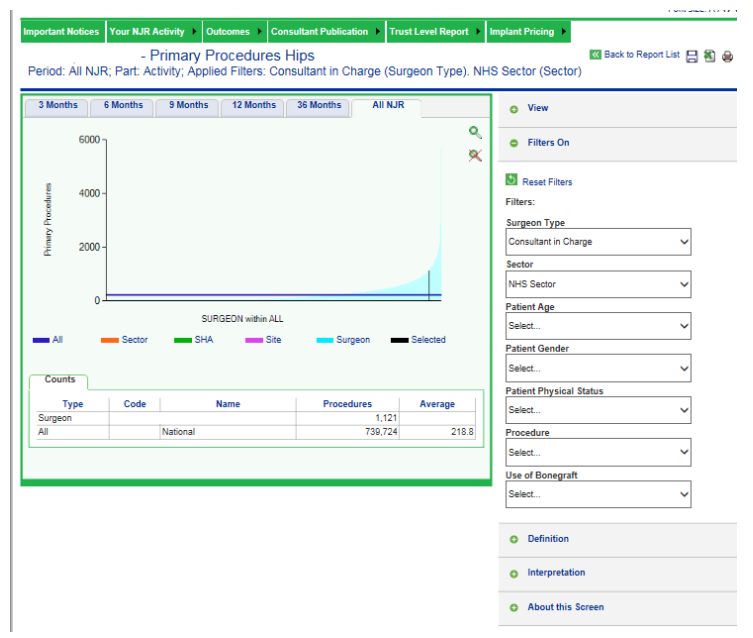

**Hospital Activity** provides the same set of reports as Total Activity but by specific hospital, both NHS and Independent. Again you are able to view and compare the activity within the teams and hospitals in which you work.

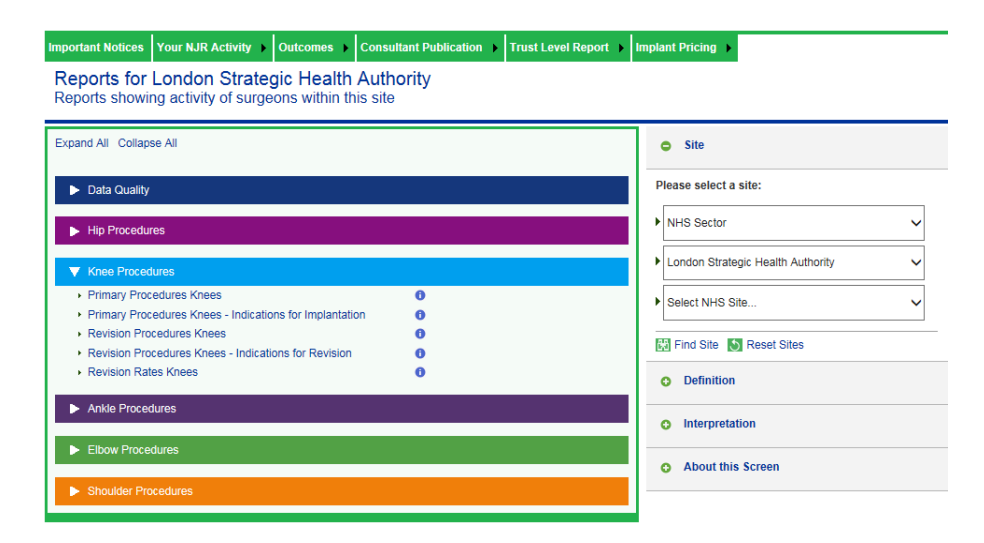

<span id="page-9-0"></span>As with Total Activity reports it is possible to break down and filter within these categories

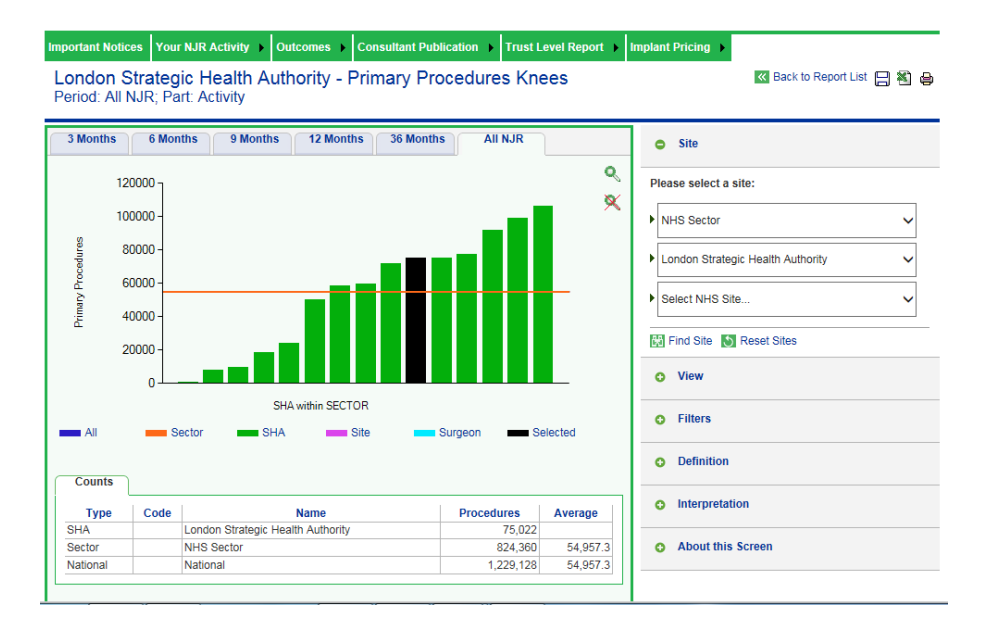

## <span id="page-10-0"></span>**3) Outcomes**

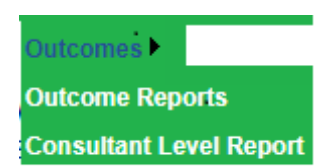

Select **Outcome Reports** to display all available reports

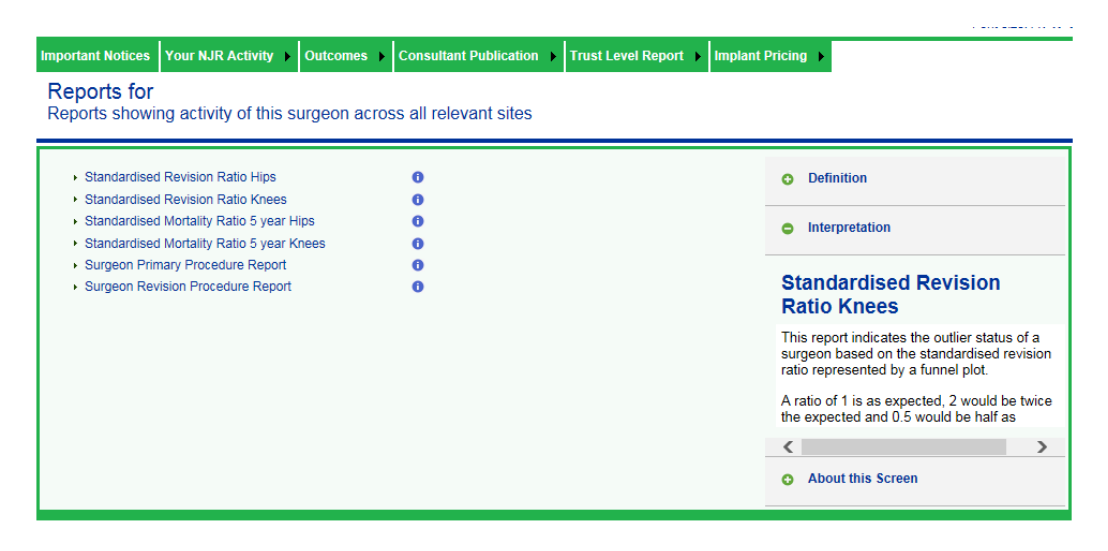

#### **Standardised Revision Ratio Hips/Standardised Revision Ratio Knees**

The standardised revision ratio shows the observed number of revisions divided by the expected number of revisions. A ratio of 1 is as expected, 2 would be twice the expected and 0.5 would be half as expected.

The report can be filtered by the following: Surgeon Type and Primary Procedure Type

#### **Standardised Mortality Ratio 5 year Hips/Standardised Mortality Ratio 5 year Knees**

The standardised mortality ratio indicator shows the observed number of mortality events within 90 days following surgery divided by the expected number of mortality events. A ratio of 1 is as expected, 2 would be twice the expected and 0.5 would be half as expected.

#### **Surgeon Primary Procedure Report/Surgeon Revision Procedure Report**

This report allows you to extract a list of primary or revision procedures and the first endpoint of each procedure. The endpoints are Viable, Revised and Deceased.

#### **How to download and extract your NJR data from the Surgeon Primary/Revision Procedure option**

**Step 1** Select either "Surgeon Primary" or "Surgeon Revision Report"

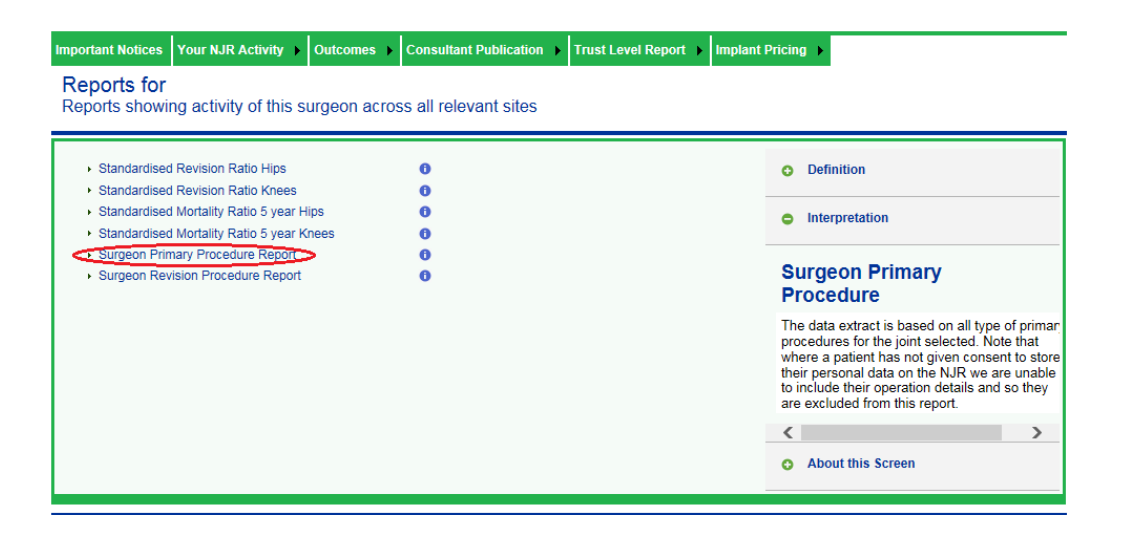

**Step 2** Complete all filters you wish to apply and click "Submit"

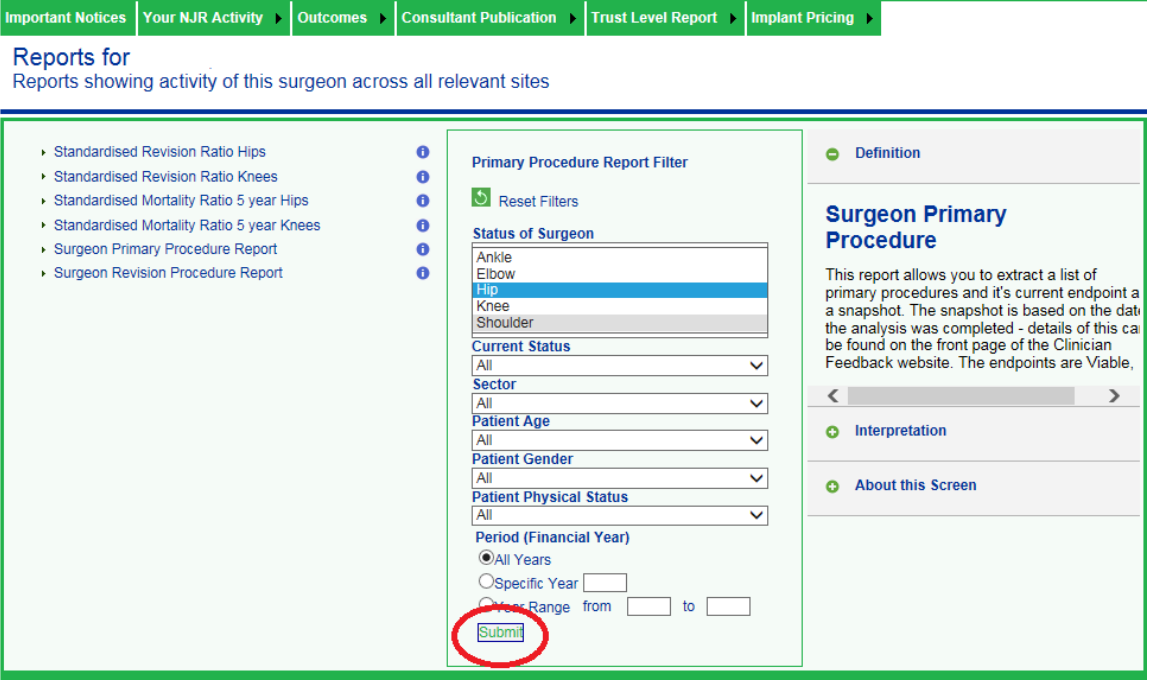

**Note**: to see all your NJR data for a particular joint you do not need to apply any filters. Just select the "Joint Type" and "Submit"

A list of your procedures will then be displayed.

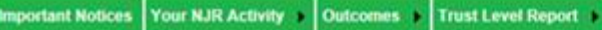

#### Reports for

Reports showing activity of this surgeon across all relevant sites

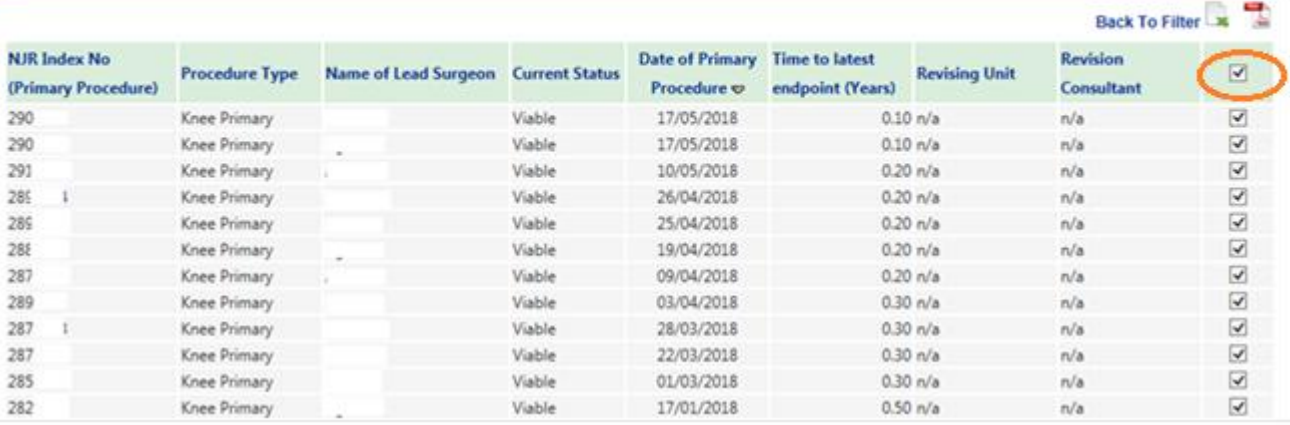

**Step 3 To download all records,** select the tick box in the last column of the header row This enables the Excel and PDF download icons – select required format to download results. **To download selected records,** select the tick box at the end of required rows. This enables the Excel and PDF download icons – select required format to download results.

**Step 4 To download/save the report,** select either the Excel or pdf icon you will be asked where you would like the document saved. You will then be able to open it on your screen.

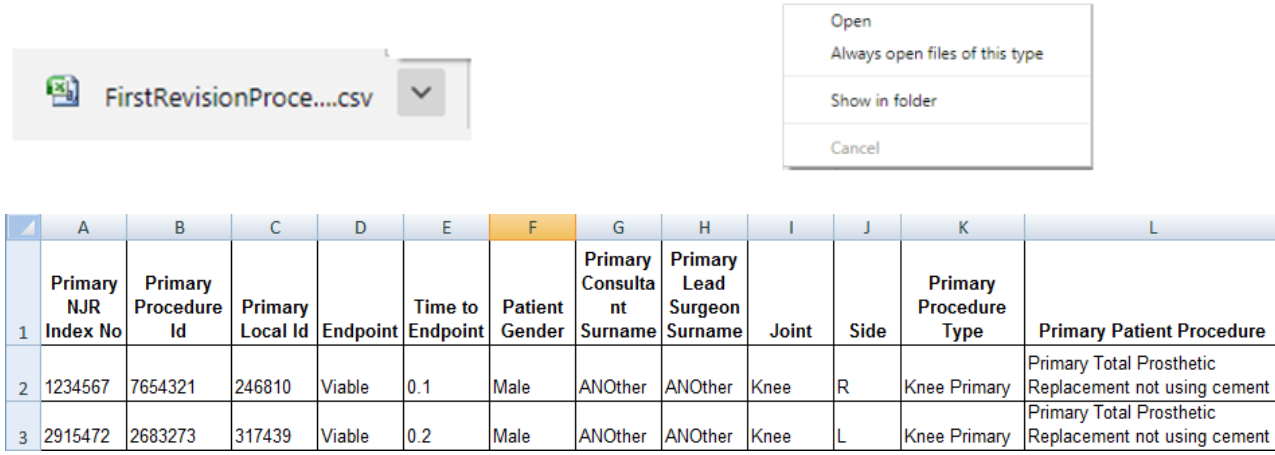

NJR MDS data fields are displayed as columns.

There are also additional fields providing some outcome detail:

**Column D** - first endpoint of procedure - either Deceased, Revised or Viable **Column E** – time from procedure to recorded endpoint. **Columns AM – AW** (Hips) **AW – BE** (Knees). Where the "Endpoint" has been defined as

"Revised", these columns will display any attributable revision detail such as the revising surgeon, hospital, indication, dates and components removed.

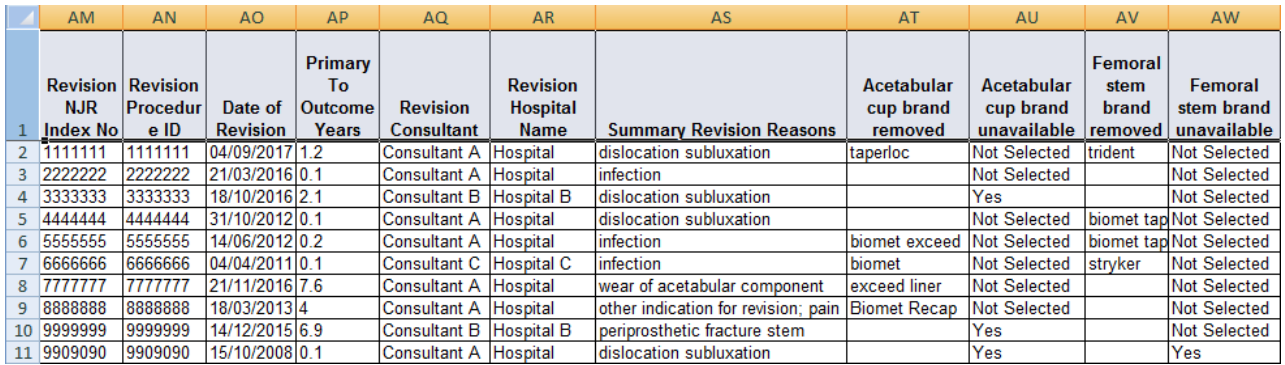

**Note:** you are only able to select one limb at a time – click the **Back To Filter** icon to choose another limb and extract the data in the same way.

**Note:** when comparing these spreadsheets with your own log, should you come across any procedures which you know are incorrect, make a note of the NJR number and the record can be returned to your Data Entry staff's edit area for investigation and/or amendment.

#### Select **Consultant Level Report** to display all available reports

To support the GMC's requirement for participation in quality improvement activity the NJR has made it easier for you to download and review Consultant Level reports within Clinician Feedback for appraisal and revalidation purposes.

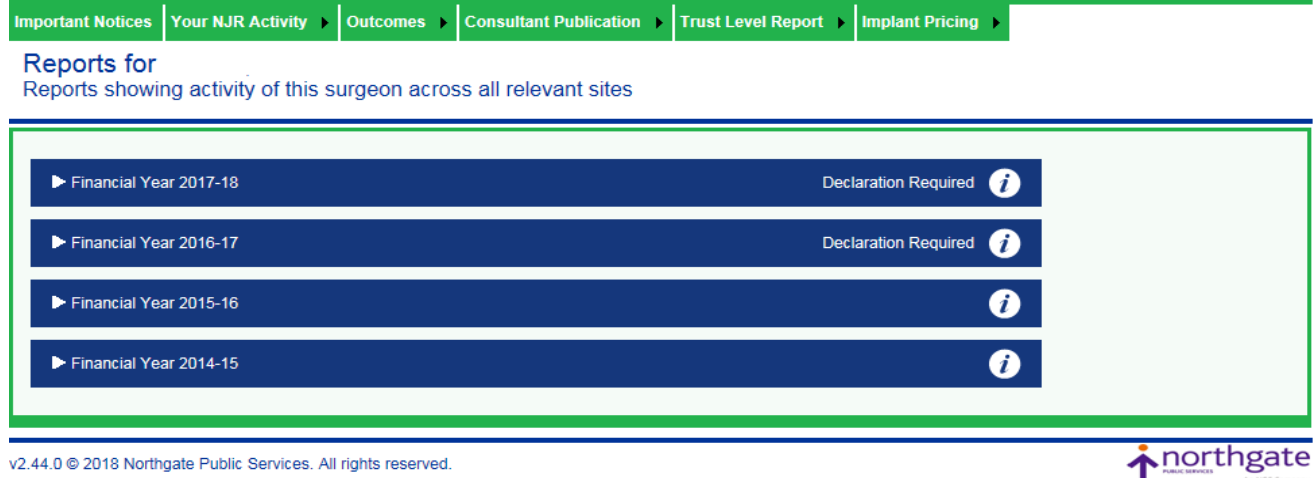

v2.44.0 @ 2018 Northgate Public Services. All rights reserved.

Your reports are displayed by financial year with the most recent at the top.

These reports have been produced by the NJR and they represent all your activity recorded in the NJR where your name appears as the Consultant in Charge for the specified period.

They are made available to you for personal review and to be used in consultant revalidation, although you are free to share the report as you choose.

Click on the report icon to open/view/save/print

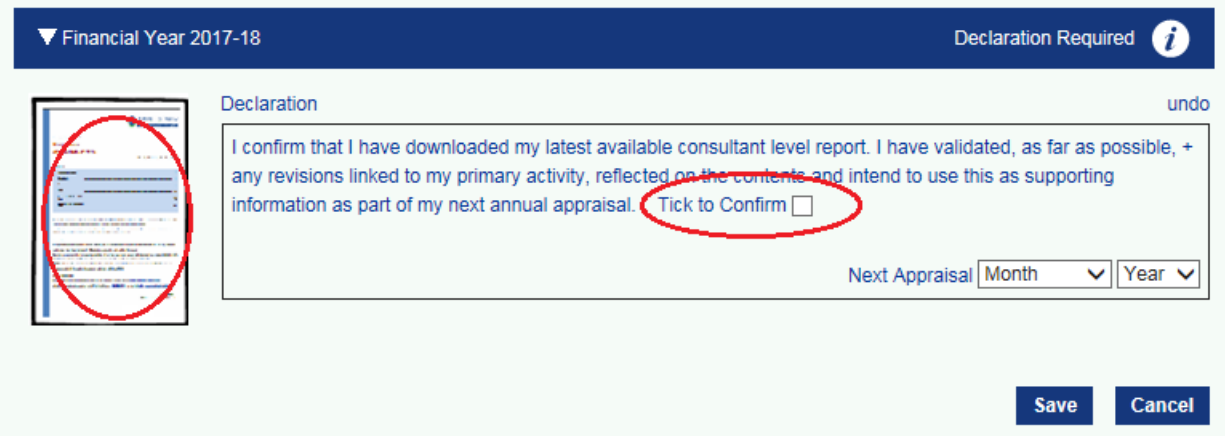

You are now able to record via Clinician Feedback that you have examined your report. By ticking the box in the Declaration Statement you confirm that you have downloaded the latest available Consultant Level Report, reviewed your performance data and reflected upon the results which you intend to use as supporting evidence for your next annual appraisal.

<span id="page-14-0"></span>At this stage you can enter the month and year your next appraisal is due.

## <span id="page-15-0"></span>**4) Consultant Publication:**

The pages available in this section are to support the publication of consultant data on the NJR Surgeon Hospital Profile and NHS Choices websites as part of the Clinical Outcomes Programme.

#### **My Profile**

By selecting the "Edit Profile" option you are able to update your specialist areas and professional memberships.

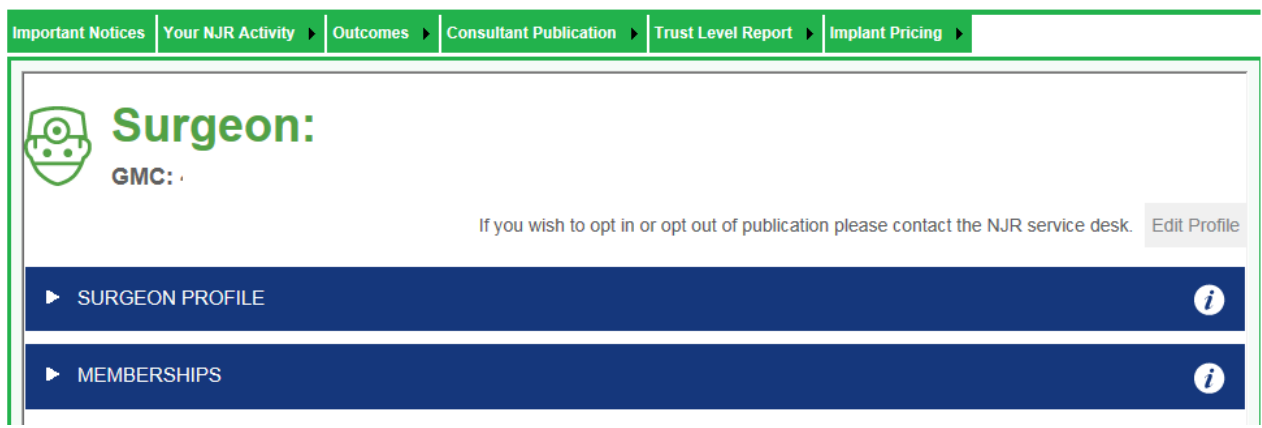

#### **Consultant Publication preview**

Here you are able to preview what data will appear in the public-facing NJR Surgeon and Hospital Profile website.

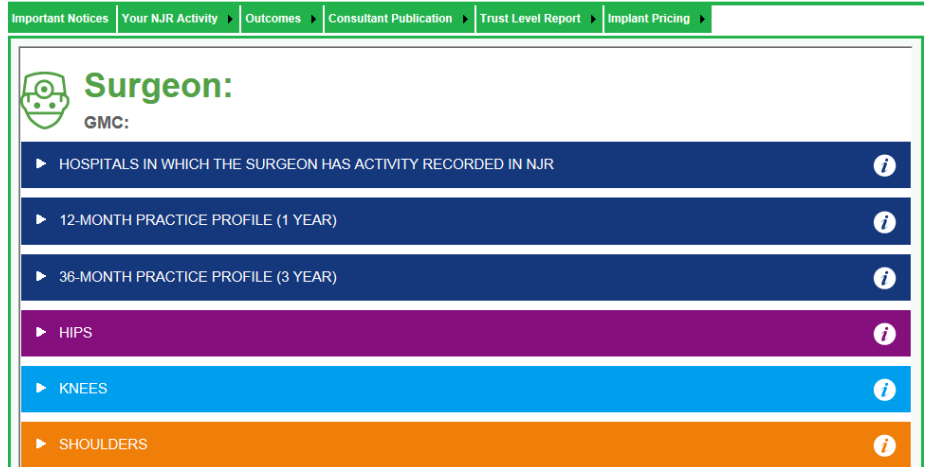

# <span id="page-16-0"></span>**5) Trust Level Report:**

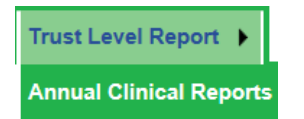

#### **Annual Clinical Reports**

You are now able to access management reports for NHS Trusts and independent sector hospitals with which you are currently associated.

Reports are displayed by financial year and can be downloaded as a pdf document.

<span id="page-16-1"></span>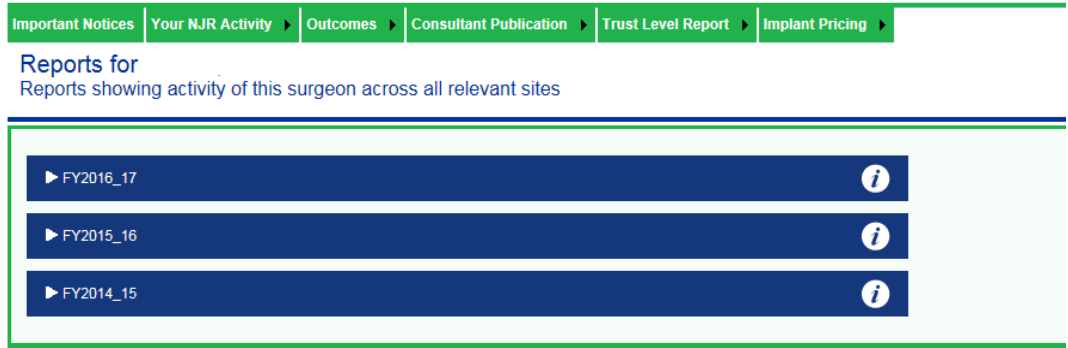

# <span id="page-17-0"></span>**6) Implant Pricing:**

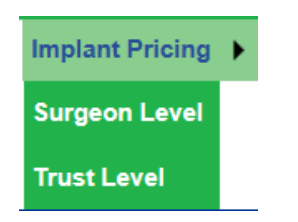

EMBED is the National Joint Registry's implant price benchmarking service. It helps NHS Trusts and local Health Boards understand in greater detail their use of joint replacement implants in the context of cost, evidence, and trends, in comparison to the national picture.

These reports provide NJR EMBED pricing and activity summary detail at either Consultant or Trust/Health Board level. The folder contains the latest report for each financial year.

**Note:** Production and distribution of the Embed programme reports is conditional upon Trust/Health Board payment of the NJR annual subscription payment.

<span id="page-17-2"></span><span id="page-17-1"></span>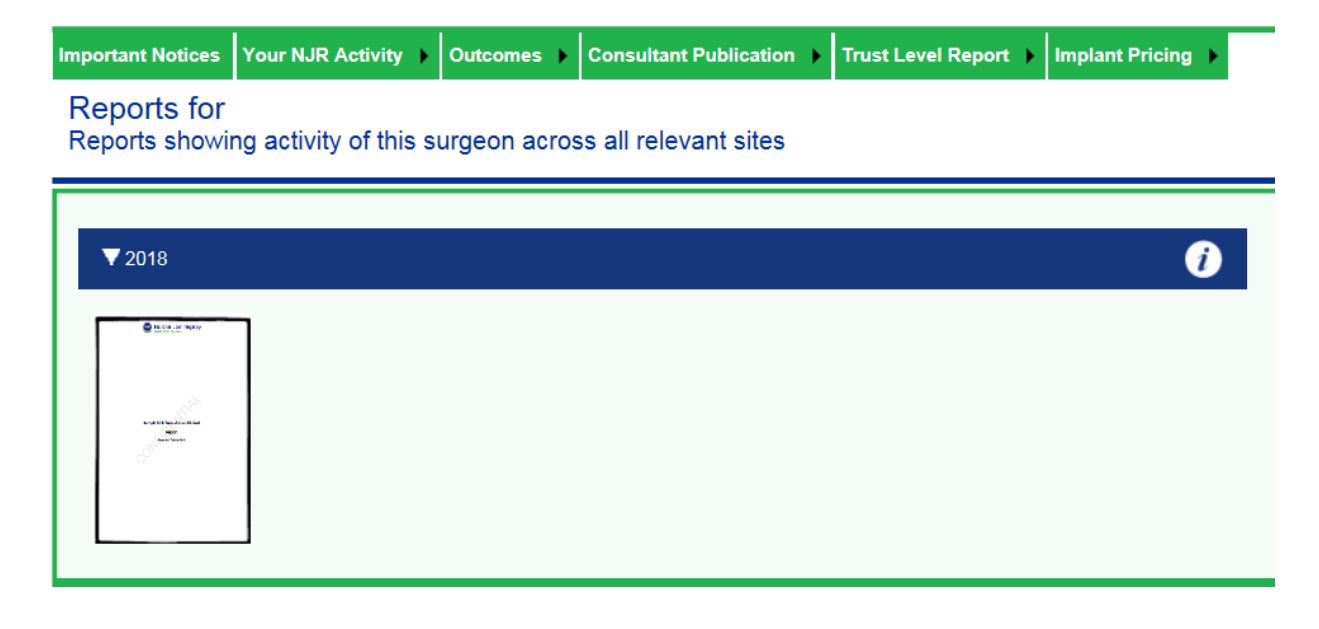

### <span id="page-18-0"></span>**Settings**

There are 2 tabs within Settings: "Saved Queries" and "Preferences"

**Saved Queries**: at any point while navigating NJR Clinician Feedback you can save a query where you see the following icons displayed:

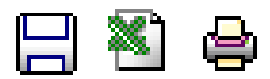

Save Query/ Export to Excel or Print

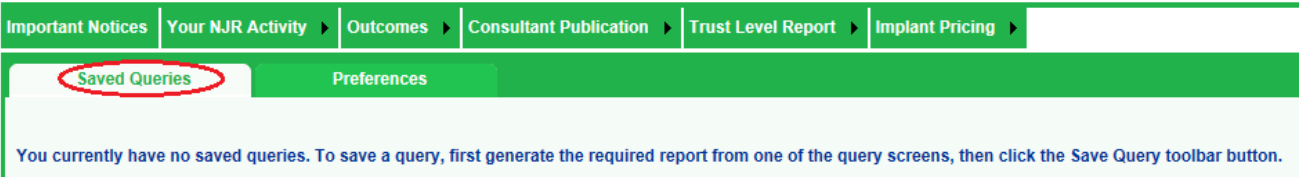

To save a query, first generate the required report from one of the query screens, and then click the Save Query toolbar button.

**Preferences:** You can select how your Clinician Feedback pages are viewed and the default settings for both Total and Hospital Activity views.

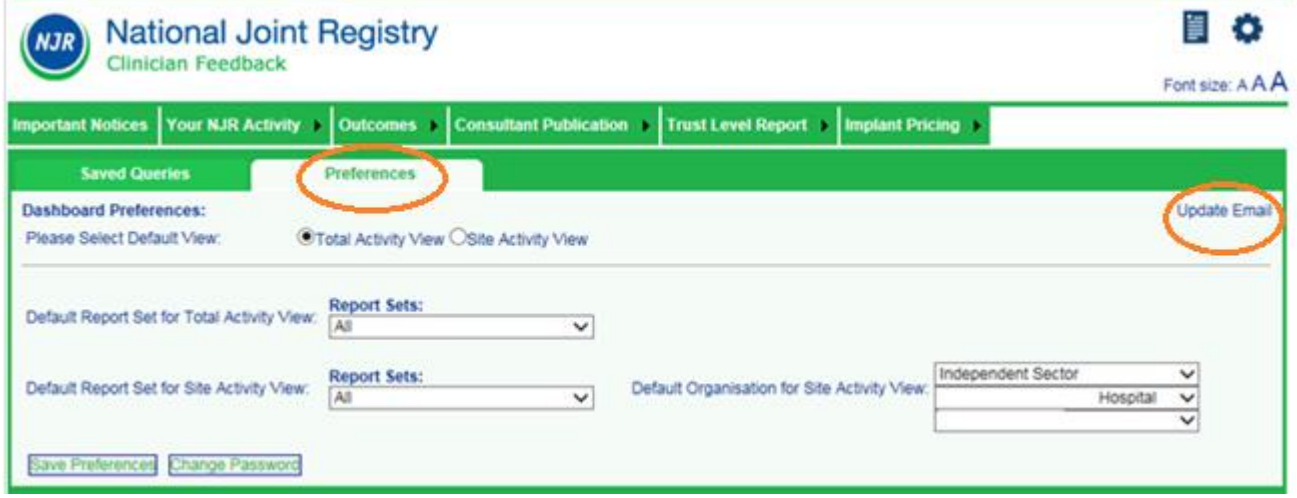

In order to provide more timely updates to surgeons, the NJR will now be disseminating information via email. If we do not have an email address for you, you will be asked to provide one via a pop up screen whenever you log on to Clinician Feedback.

If you have provided an email but wish to update it or provide us with an alternate email address, please select "Update email", make any changes and click "Save".

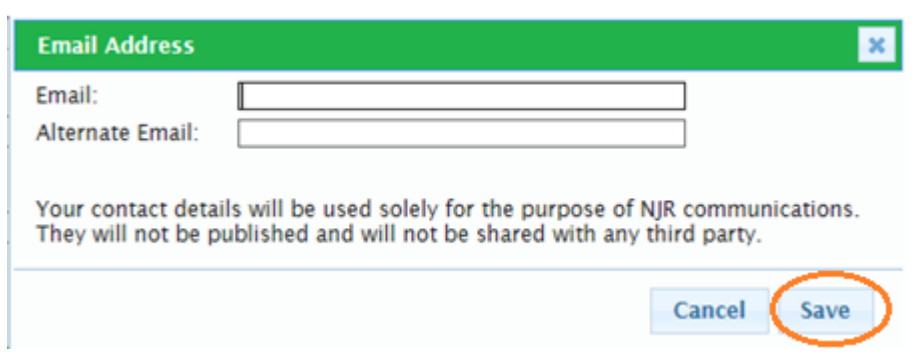

### **More Information is available from:**

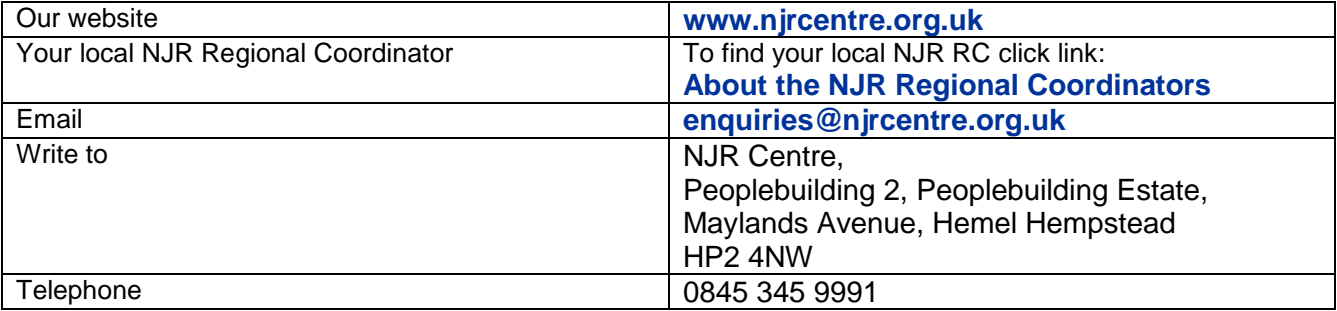